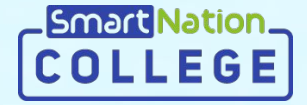

## **Smart Nation**

### **Инструкция для студентов Выполнение назначенных заданий**

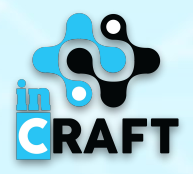

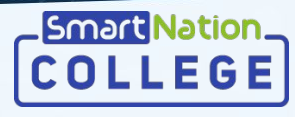

#### **Главная страница портала college.snation.kz**

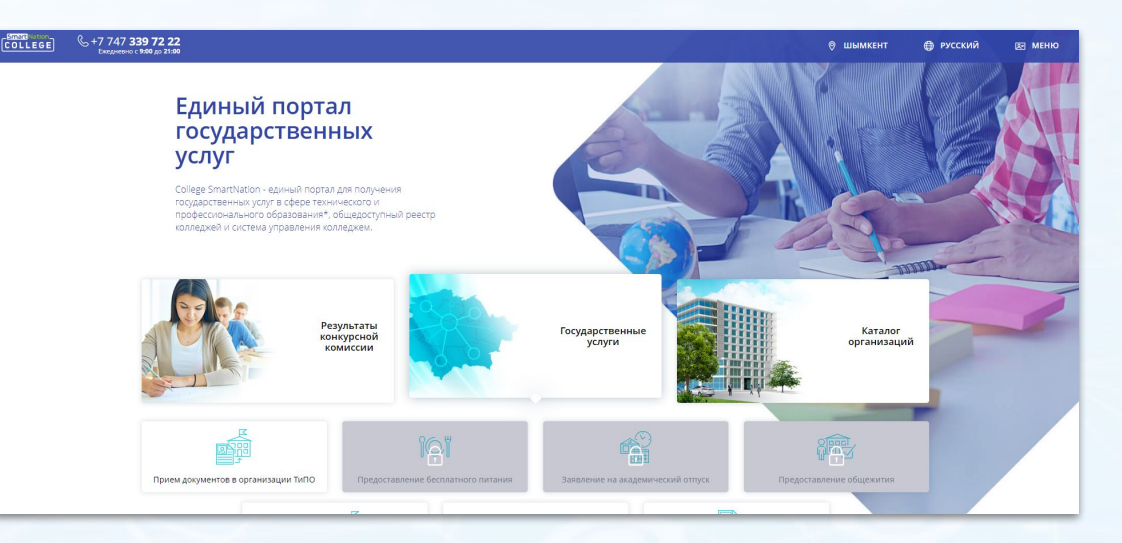

На главной странице содержится информация по:

- каталогу учебных организаций;
- результатам конкурсной комиссии;
- государственным услугам;
- статистике;
- онлайн курсам для студентов.

В правом верхнем углу сайта имеется возможность сменить геолокацию и язык. Для того, чтобы зарегистрироваться на портале, необходимо нажать на кнопку "**Регистрация**". Если Вы зарегистрированы, воспользуйтесь кнопкой "**Вход**".

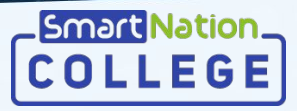

#### **Авторизованные пользователи**

 $\frac{1}{2}$ 

Если Вы уже зарегистрированы на портале, то Вам необходимо:

- Нажать на кнопку "**Вход**" на главной странице в правом верхнем углу;
- Ввести свой логин и пароль;
- Нажать на кнопку "**Войти в систему**".
- Если Вы забыли пароль:
	- Нажмите на кнопку "**Забыли пароль?**";
	- Введите номер телефона;
	- Нажмите кнопку "**Отправить**";
	- Введите код, который придет Вам на номер;
	- Придумайте новый пароль;
	- Повторите пароль;
	- Нажмите кнопку "**Отправить**".

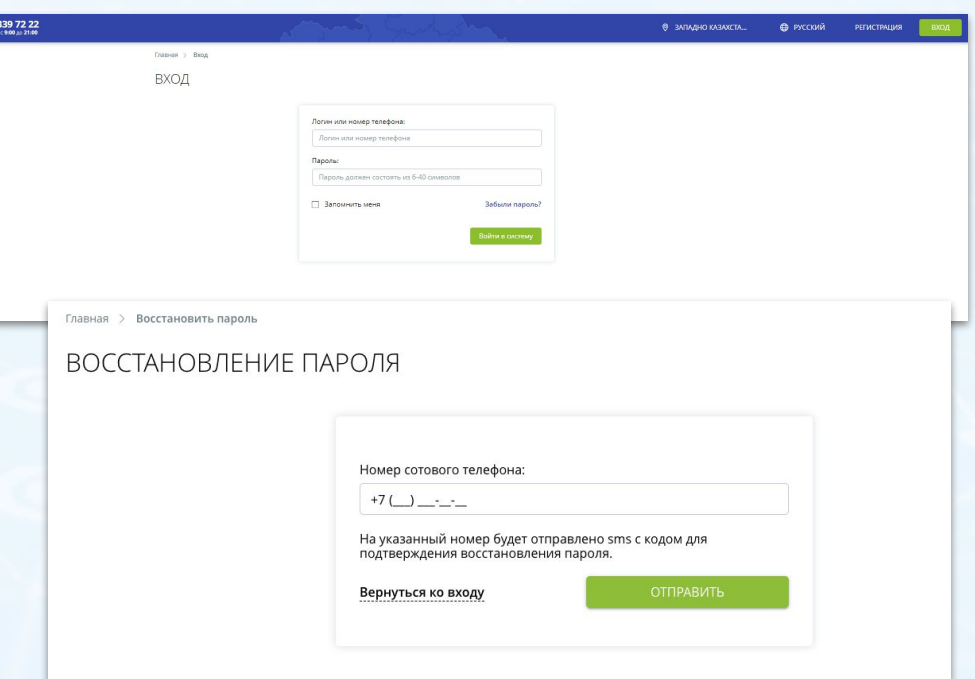

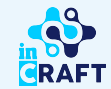

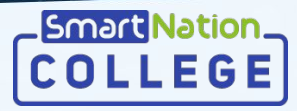

#### **Просмотр назначенных заданий**

В Меню в разделе "Назначенные задания" отображается список всех назначенных заданий, сгруппированных по предметам.

Также, отображается количество выполненных и невыполненных заданий.

Для просмотра назначенных заданий по предмету:

- Выберите предмет;
- Нажмите на кнопку «**Посмотреть**»;

Для детальной информации о назначенном задании нажмите на кнопку «**Посмотреть**» или перейдите по ссылке в разделе "Уведомления".

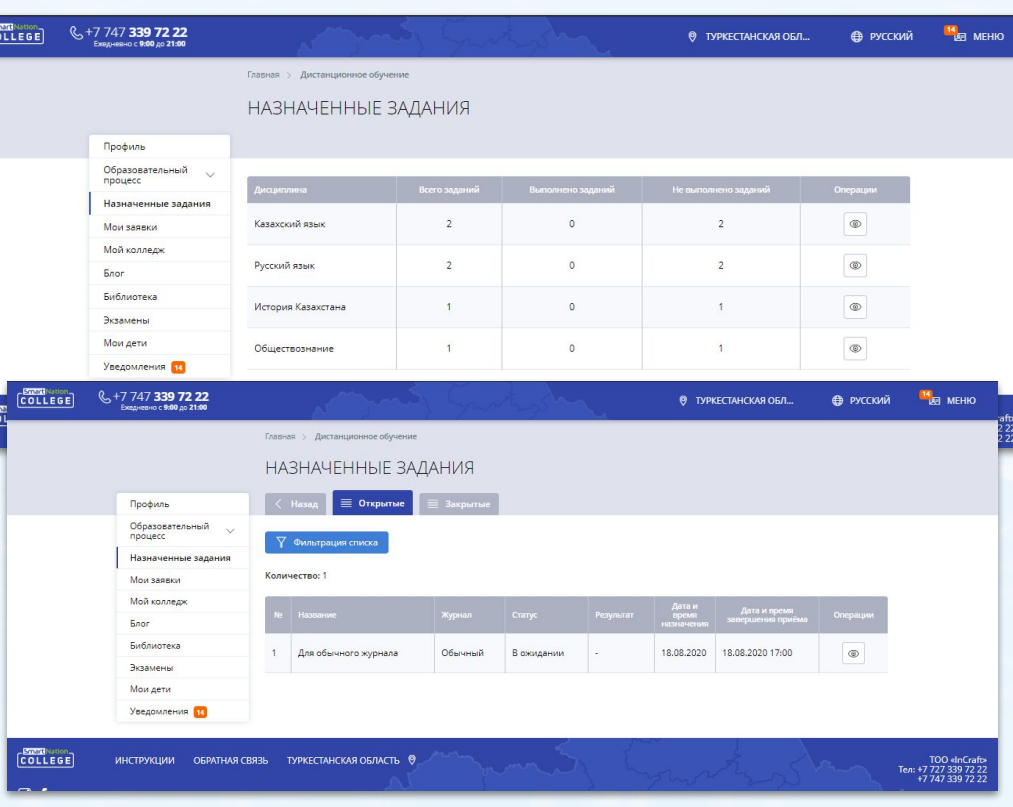

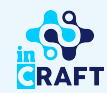

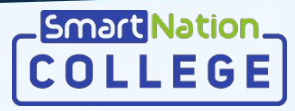

**GRAFT** 

#### **Отправка ответа на задание**

Для предоставления ответа на задание необходимо:

- Ознакомиться с описанием задания;
- При наличии посмотреть вложенные файлы или материалы из библиотеки;
- Нажать на кнопку **"Добавить решение"**;
- Добавить решение в поле "Ответ";
- При необходимости загрузить файл и/или указать ссылку на ответ;
- Нажать на кнопку **"Сохранить"**;
- При отправке ответа по истечению указанного времени, назначенное задание будет предоставлено просроченным;

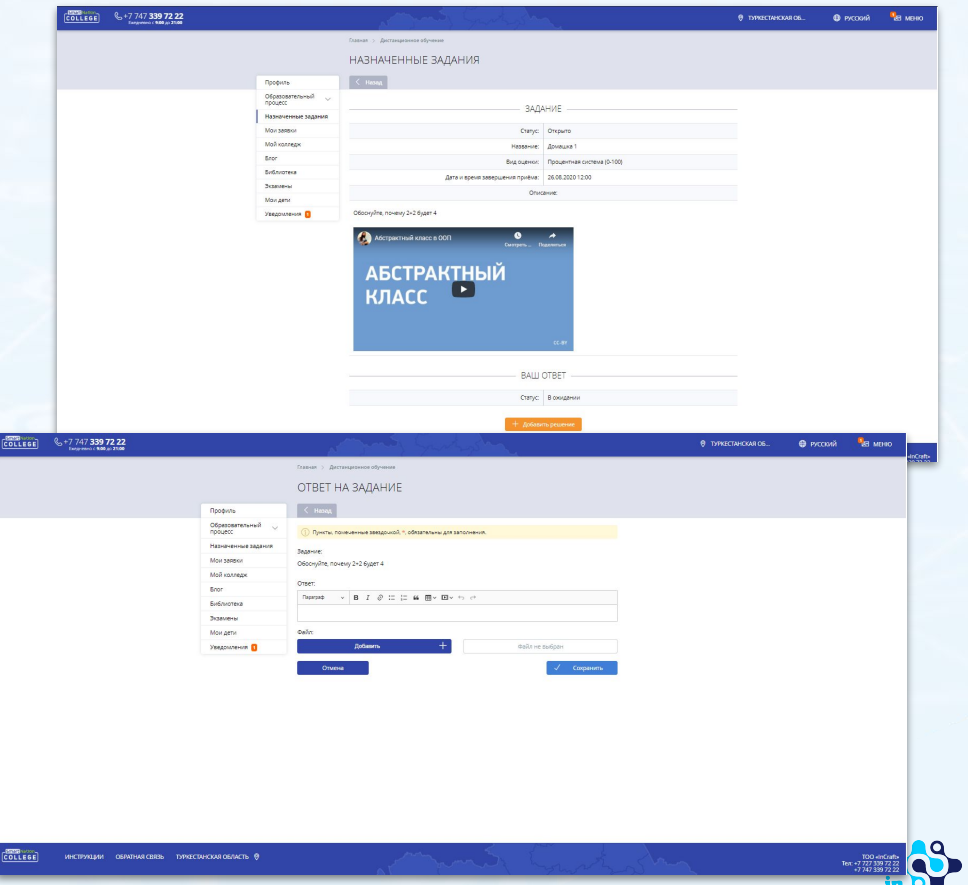

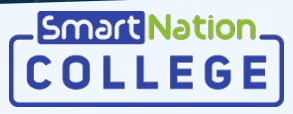

**GRAFT** 

### **Редактирование ответа, отправленного на доработку**

При отправке ответа преподавателем на доработку, приходит оповещение в раздел "Уведомления".

Для редактирования ответа необходимо:

- Перейти по указанной ссылке в разделе "Уведомления";
- Ознакомиться с причиной отправки на доработку;
- Нажать на кнопку "**Редактировать решение";**
- Доработать ответ;
- Нажать на кнопку **"Сохранить"**.

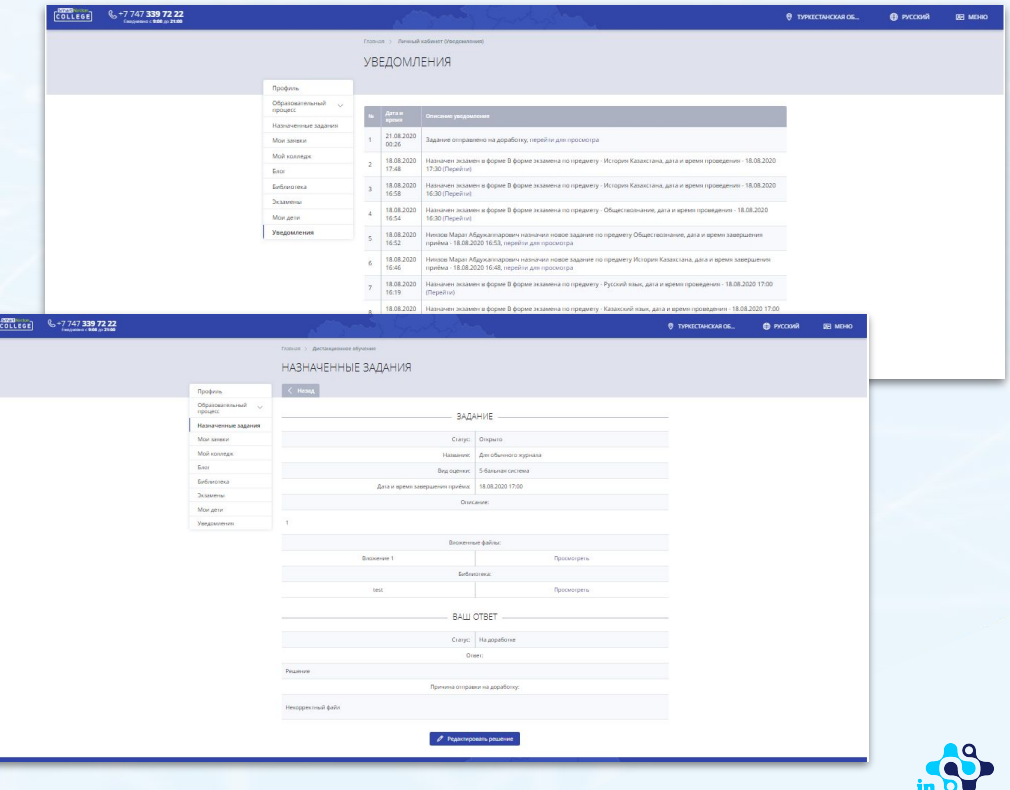

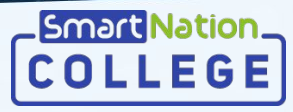

 $\frac{100}{100} \frac{dN}{dT}$ <br> $\frac{100}{(7.347339)}$ 

**RAFT** 

#### **Просмотр оценки**

Для просмотра оценки необходимо:

- Перейти в раздел "Назначенные задания";
- Выбрать предмет;
- Нажать на кнопку **"Посмотреть"**;

Детальный просмотр оценки доступен через кнопку **"Посмотреть"**;

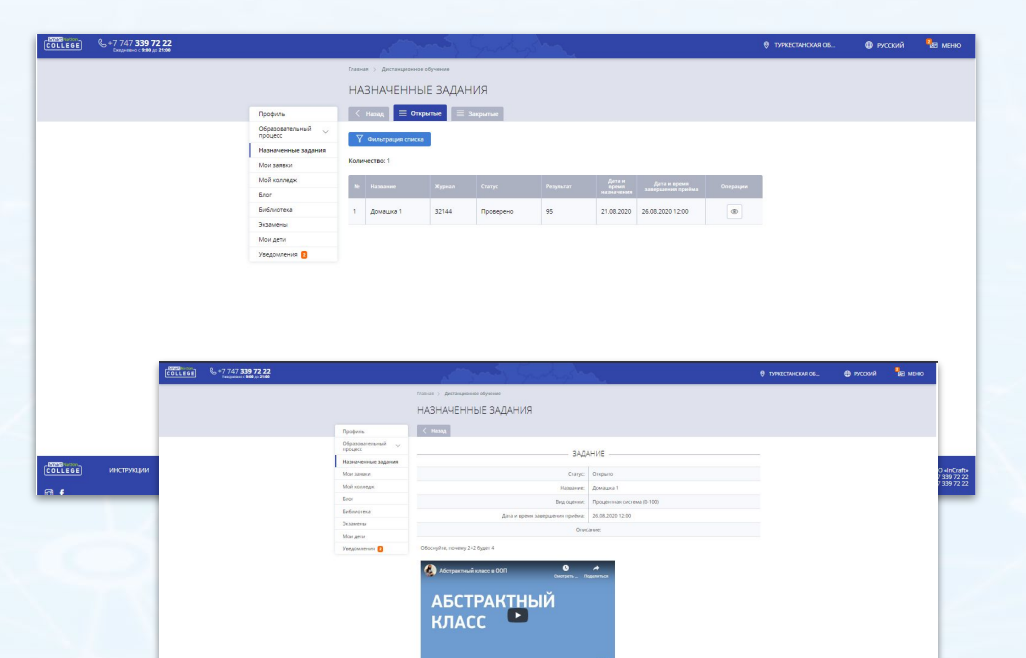

**СОБЪЕСЕ** ИНСТРУКЦИИ ОБРАТНАЯ СВЕТЬ ТУРКЕСТАНСКИ ОБЛАСТЬ В

BALLI OTBET Curyc: Rps Daniel 5 (5)

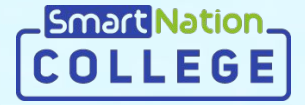

# **Smart Nation**

**Спасибо за внимание!**

**Контакт-центр: 8 (727) 339-72-22 8 (747) 339-72-22 (WhatsApp)**

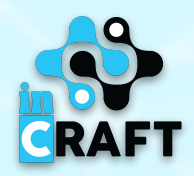